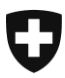

Dipartimento federale delle finanze DFF

**Ufficio federale dell'informatica e della telecomunicazione UFIT** Centro soluzioni

# **Ritirare il documento elettronico attraverso l'interfaccia web GUI**

# Manuale per gli utenti

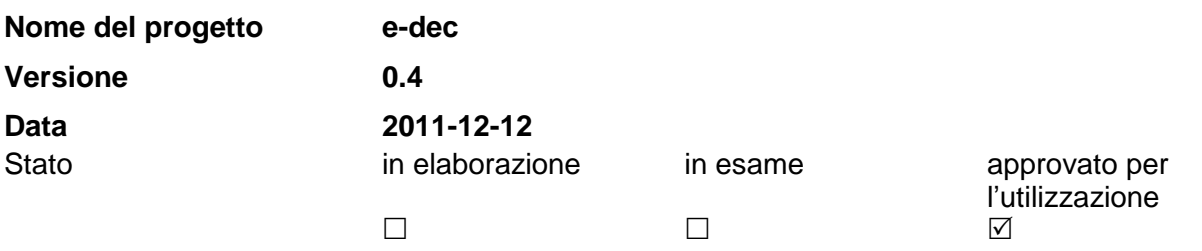

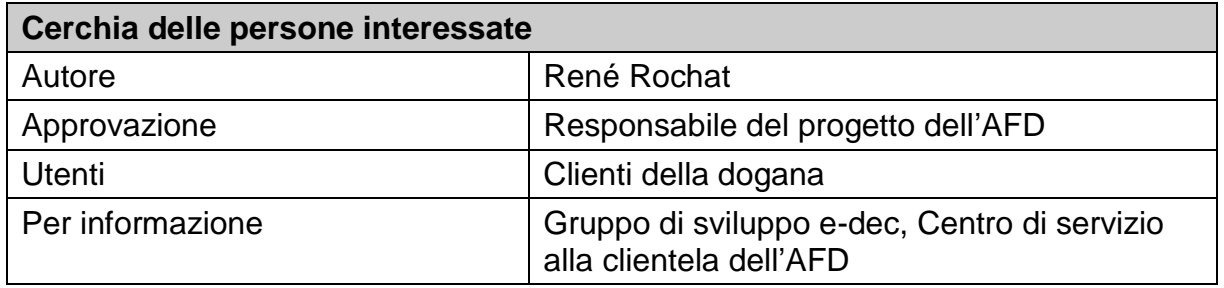

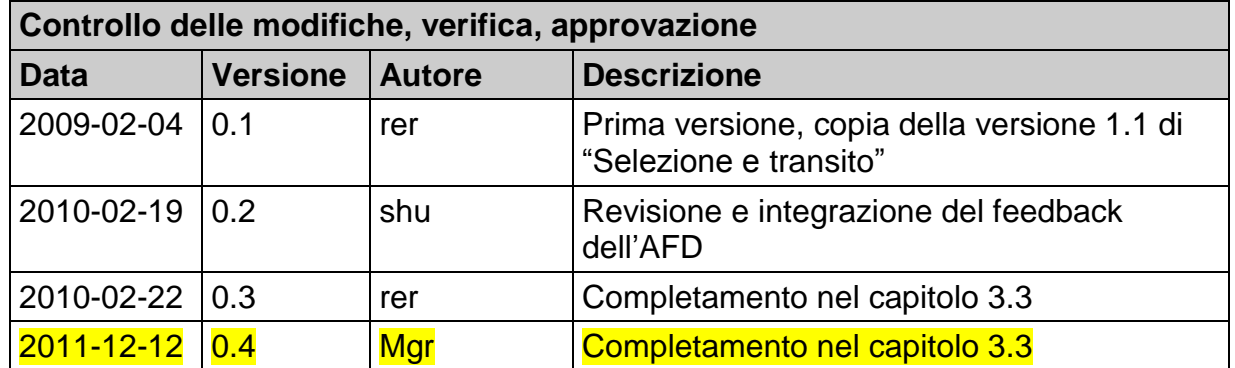

### Indice

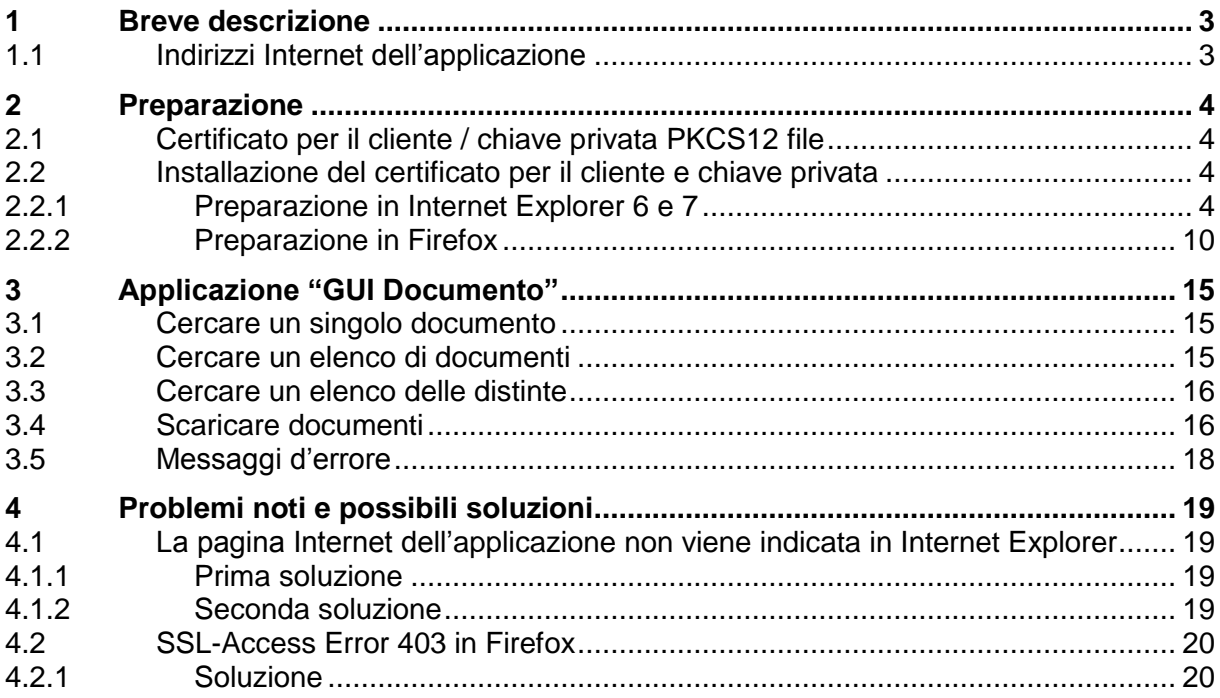

## <span id="page-2-0"></span>**1 Breve descrizione**

Grazie all'applicazione "GUI Documento", i clienti della dogana possono ritirare, attraverso un'interfaccia web GUI, decisioni d'imposizione, giustificativi di restituzione e distinte.

Essi possono ritirare singoli documenti (decisioni d'imposizione, giustificativi di restituzione e distinte) oppure avviare la ricerca di un elenco sulla base di diversi criteri. Secondo il risultato della ricerca, il cliente può scaricare direttamente, in versione XML o PDF, i documenti selezionati.

L'accesso all'applicazione presuppone un certificato per il cliente. I certificati per e-dec sono rilasciati dal Centro di servizio alla clientela (CSC) dell'Amministrazione federale delle dogane.

Il cliente della dogana può ritirare tutti i documenti per i quali dispone di un apposito diritto.

### <span id="page-2-1"></span>**1.1 Indirizzi Internet dell'applicazione**

Indirizzo Internet per l'ambiente di accettazione (test) per "GUI Documento":

<https://e-dec-web-a.ssl.admin.ch/edecDocumentGui/>

Indirizzo Internet per l'ambiente di produzione per "GUI Documento":

<https://e-dec-web.ssl.admin.ch/edecDocumentGui/>

## <span id="page-3-0"></span>**2 Preparazione**

### <span id="page-3-1"></span>**2.1 Certificato per il cliente / chiave privata PKCS12 file**

Per impiegare l'applicazione "GUI Documento", occorre un certificato per il cliente e una chiave privata (PKCS12 file). Questo certificato, allestito dal CSC, deve essere rilasciato dall'autorità di certificazione "AdminCA-CD-T01".

I clienti certificati per e-dec Importazione o Esportazione, dovrebbero già disporre di un certificato.

I certificati possono essere richiesti al seguente indirizzo Internet: [http://www.ezv.admin.ch/zollanmeldung/05042/05047/05068/05093/index.html?lang=](http://www.ezv.admin.ch/zollanmeldung/05042/05047/05068/05093/index.html?lang=it) [it.](http://www.ezv.admin.ch/zollanmeldung/05042/05047/05068/05093/index.html?lang=it)

### <span id="page-3-2"></span>**2.2 Installazione del certificato per il cliente e chiave privata**

I clienti che dispongono di un certificato devono installarlo nel browser. Questo certificato è necessario affinché si possa identificare chiaramente il cliente nell'applicazione e affinché ogni cliente possa ritirare soltanto i propri documenti.

L'installazione e l'impiego del certificato funzionano diversamente a seconda del browser.

### <span id="page-3-3"></span>**2.2.1 Preparazione in Internet Explorer 6 e 7**

#### **2.2.1.1Installazione del certificato per il cliente**

Per installare il certificato in Internet Explorer 6 e 7, cliccare su "Strumenti" e poi su "Opzioni Internet".

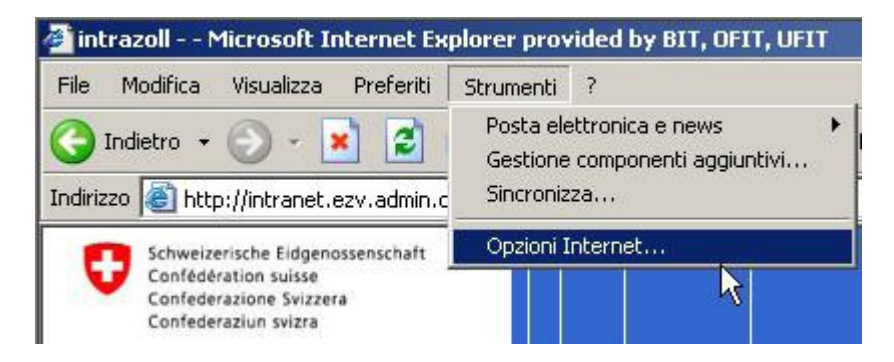

Selezionare "Contenuto" e cliccare poi su "Certificati".

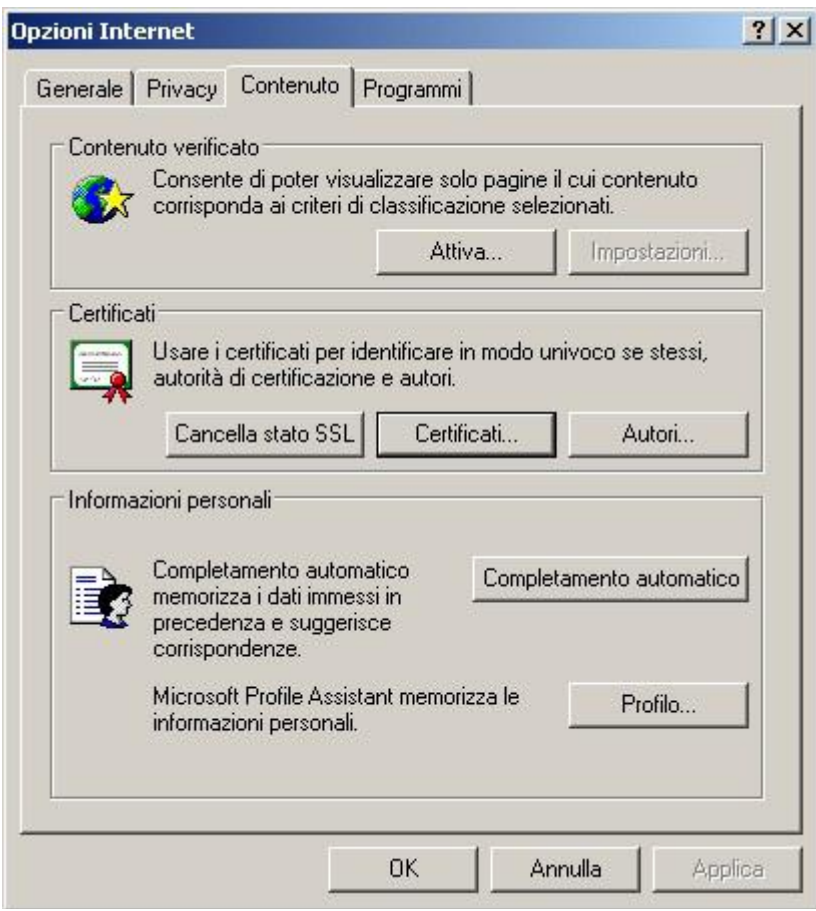

Nella finestra "Certificati" cliccare su "Importa".

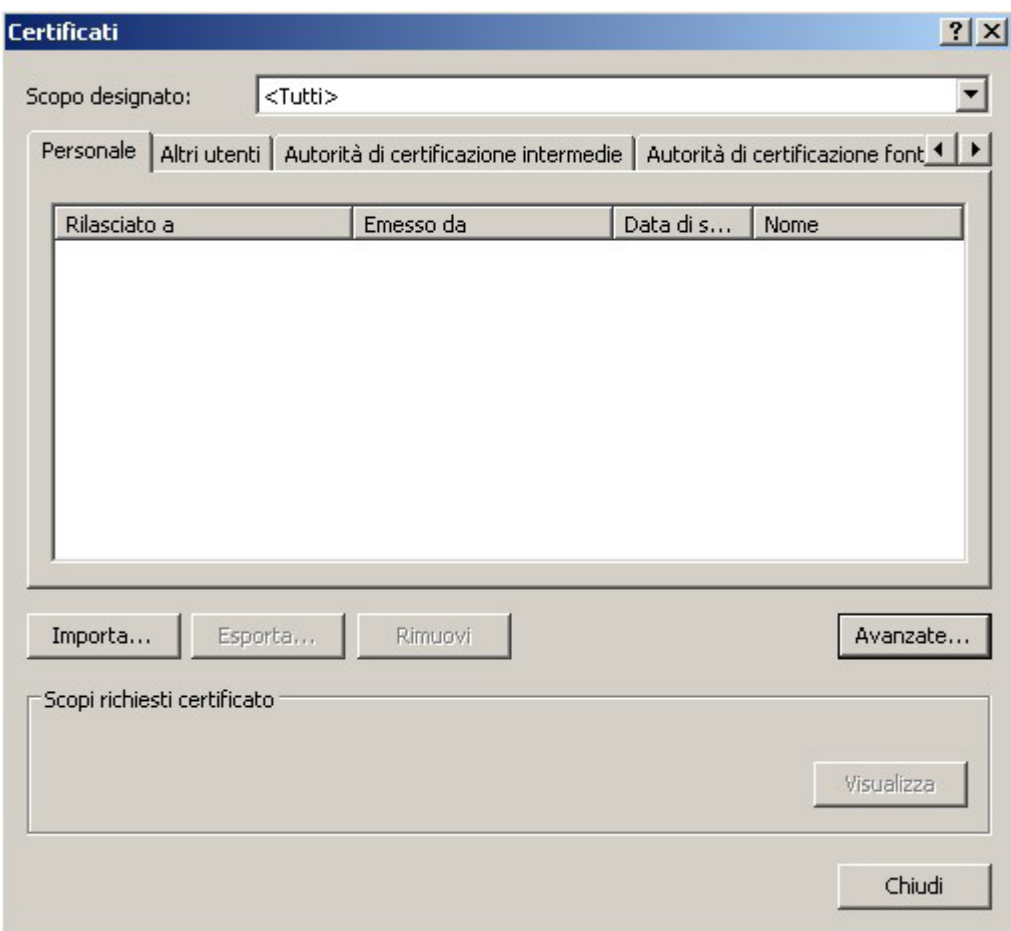

Cliccare su "Avanti".

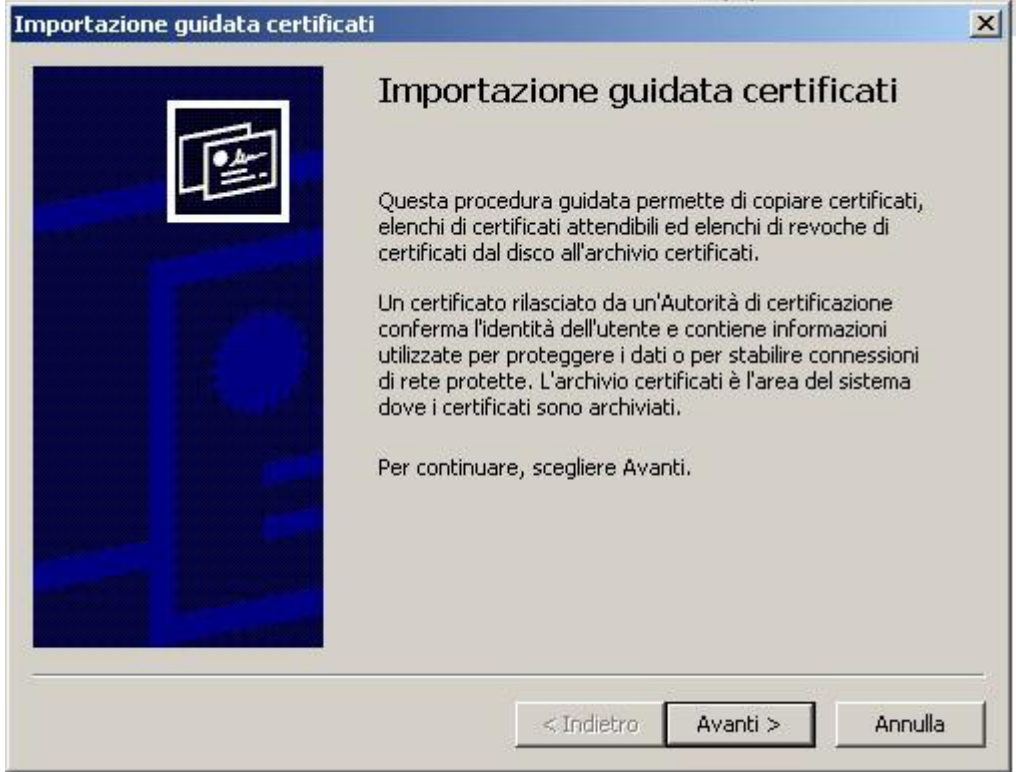

In questa finestra di dialogo selezionare, cliccando su "Sfoglia", il file-p12 del certificato e importare il certificare cliccando su "Avanti".

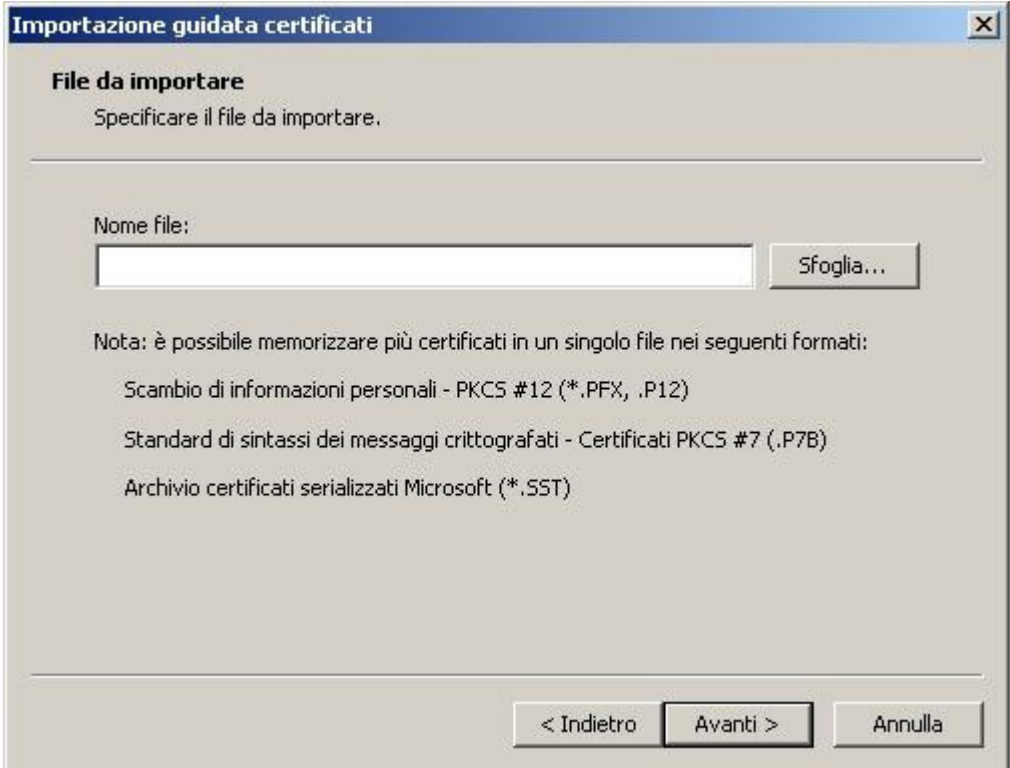

Inserire la password per il file del certificato.

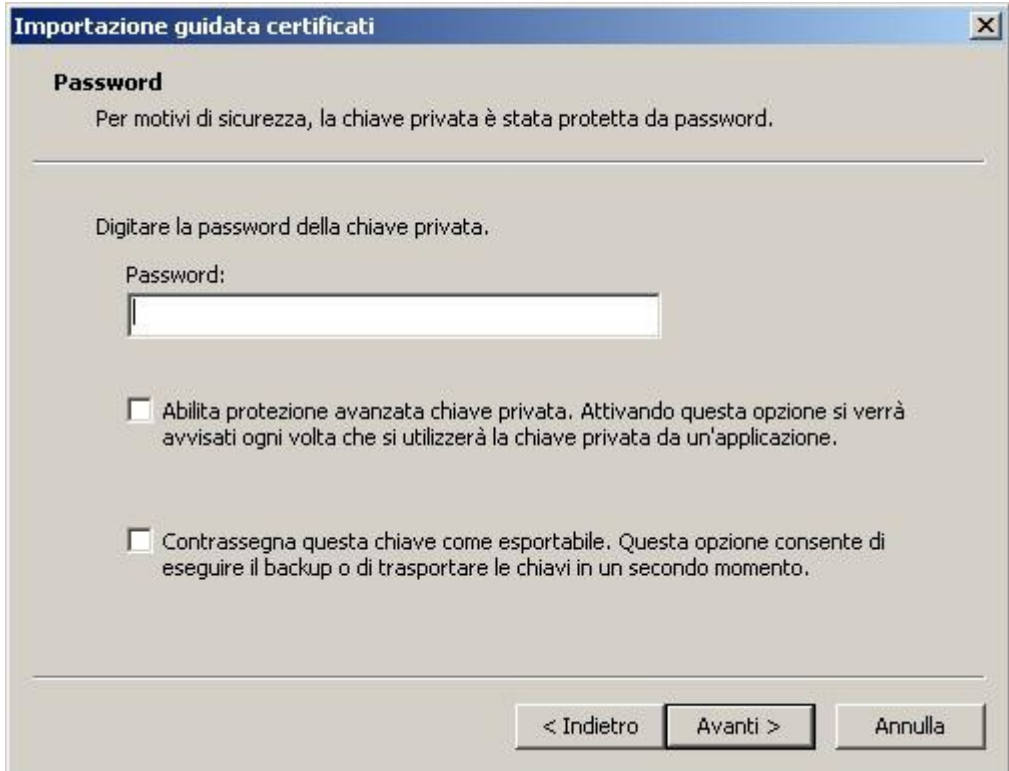

### Salvare il certificato sotto "Certificati personali".

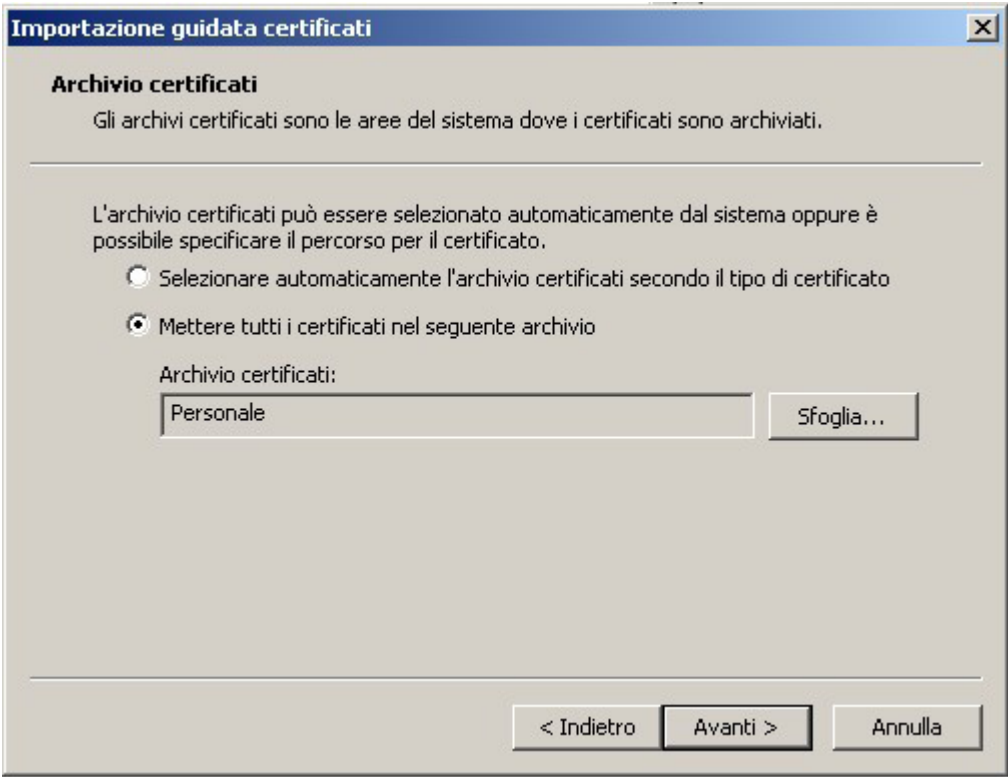

Cliccando su "Fine", il certificato sarà importato in Internet Explorer.

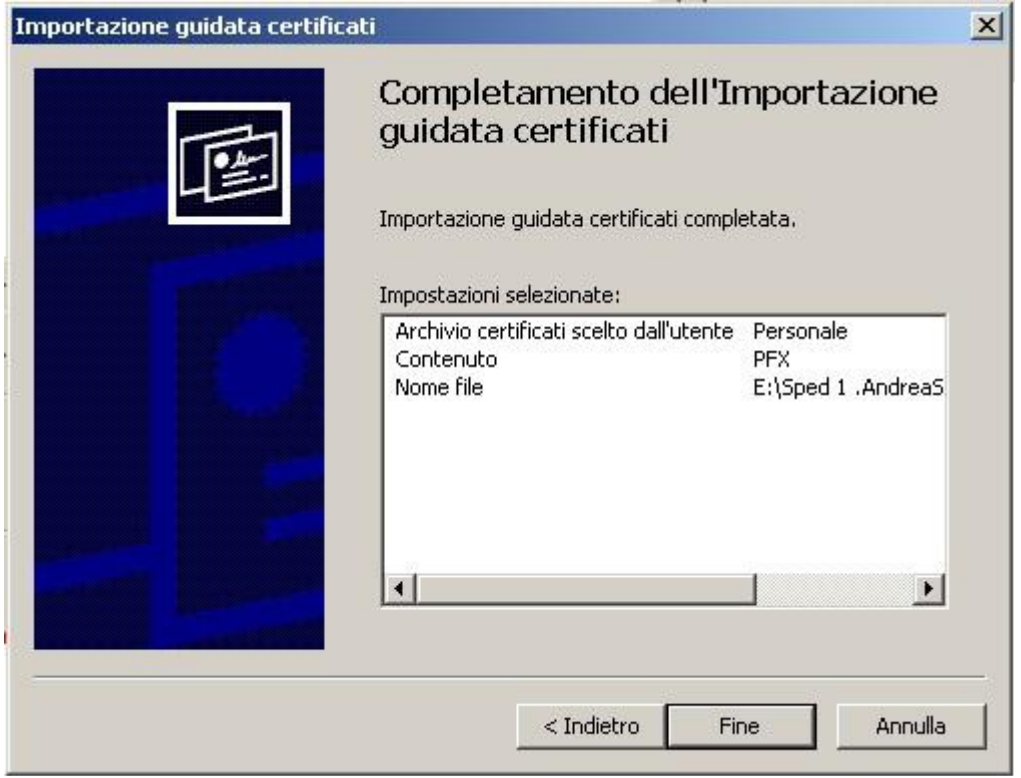

Se l'installazione del certificato si è conclusa con successo, si visualizza la seguente finestra:

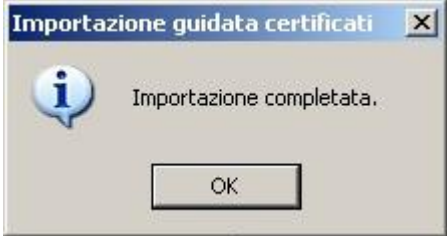

#### **2.2.1.2Accettare il certificato server**

Per lavorare con l'applicazione "GUI Documento", occorre accettare il certificato server. Questo certificato è rilasciato dall'autorità di certificazione "AdminCA-CD-T01" per \*.ssl.admin.ch. Poiché il certificato server e il certificato per il cliente sono rilasciati dalla stessa autorità di certificazione, è possibile utilizzare direttamente l'applicazione.

Consultare in Internet Explorer la pagina web dell'applicazione "GUI Documento" (vedi [1.1\)](#page-2-1).

### <span id="page-9-0"></span>**2.2.2 Preparazione in Firefox**

Per poter installare in Firefox il certificato per il cliente e la chiave privata, cliccare su "Strumenti" e poi su "Opzioni".

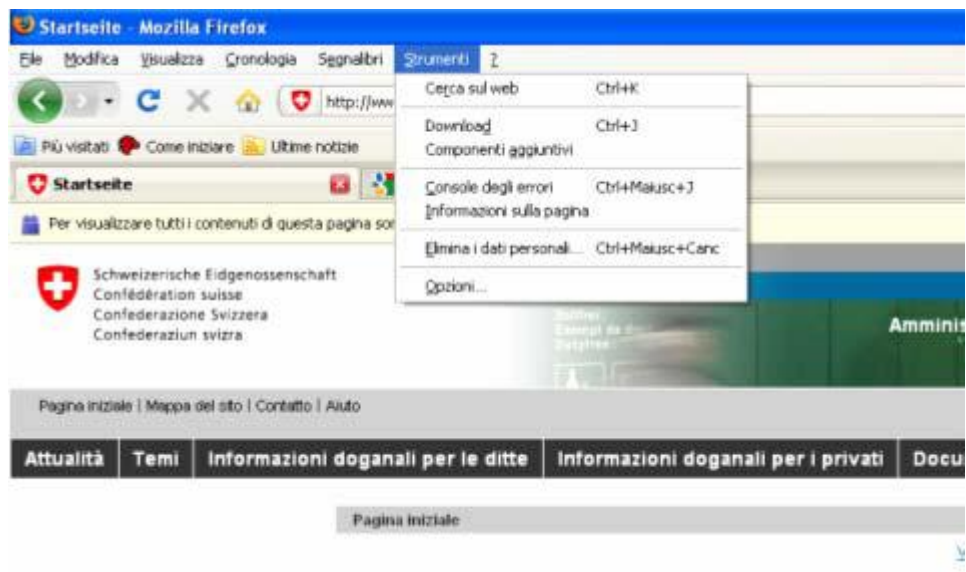

Nella finestra di dialogo "Opzioni" cliccare in alto a destra su "Avanzate". Successivamente selezionare "Cifratura" e cliccare infine su "Mostra certificati".

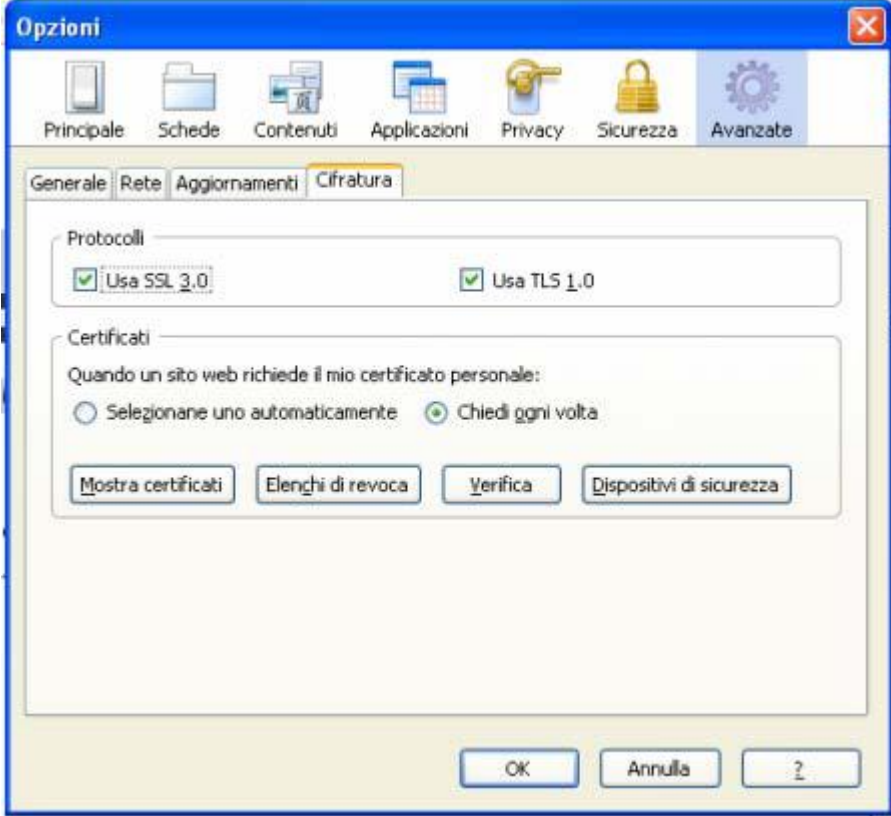

Nella finestra "Gestione certificati" selezionare "Certificati personali" e cliccare su "Importa".

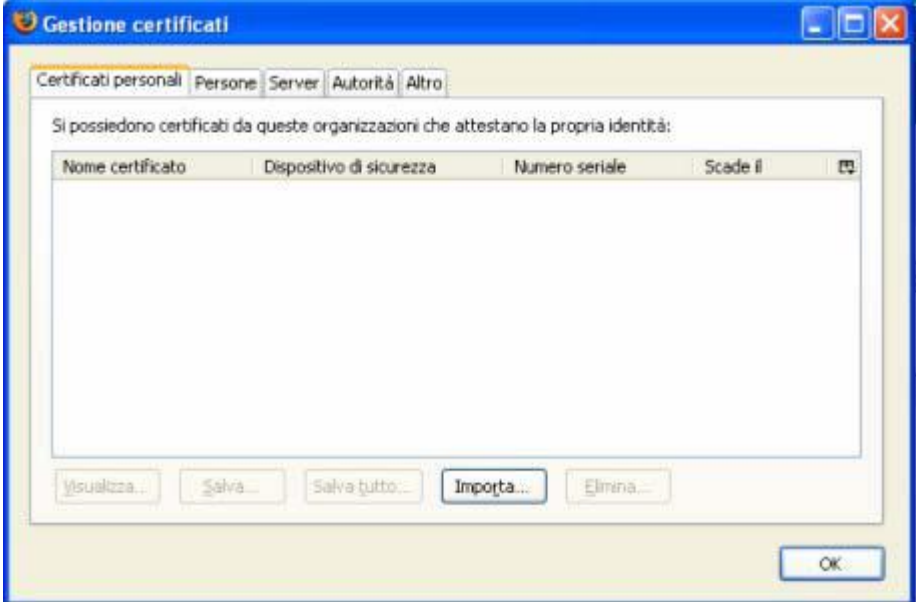

Selezionare il file-p12 del certificato e importare il certificato. Cliccare poi su "Aprire".

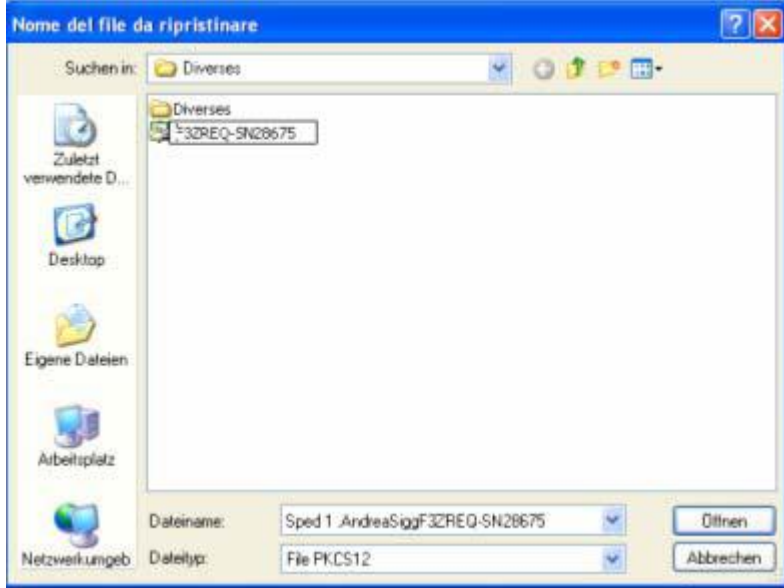

Inserire la password per il file del certificato.

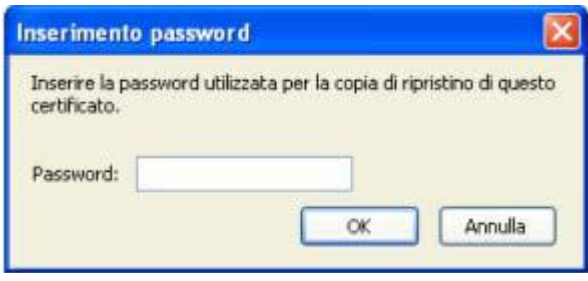

Se l'installazione del certificato si è conclusa con successo, si visualizza la seguente finestra:

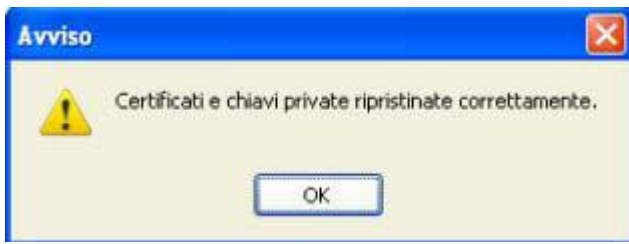

#### **2.2.2.1Accettare il certificato server in Firefox 2**

Per lavorare con l'applicazione "GUI Documento", occorre accettare il certificato server.

Consultare in Firefox 2 la pagina web dell'applicazione "GUI Documento" (vedi [1.1\)](#page-2-1). Si viusualizza una finestra di dialogo con un avviso di sicurezza. Selezionare "Dieses Zertifikat immer akzeptieren" e cliccare su "OK".

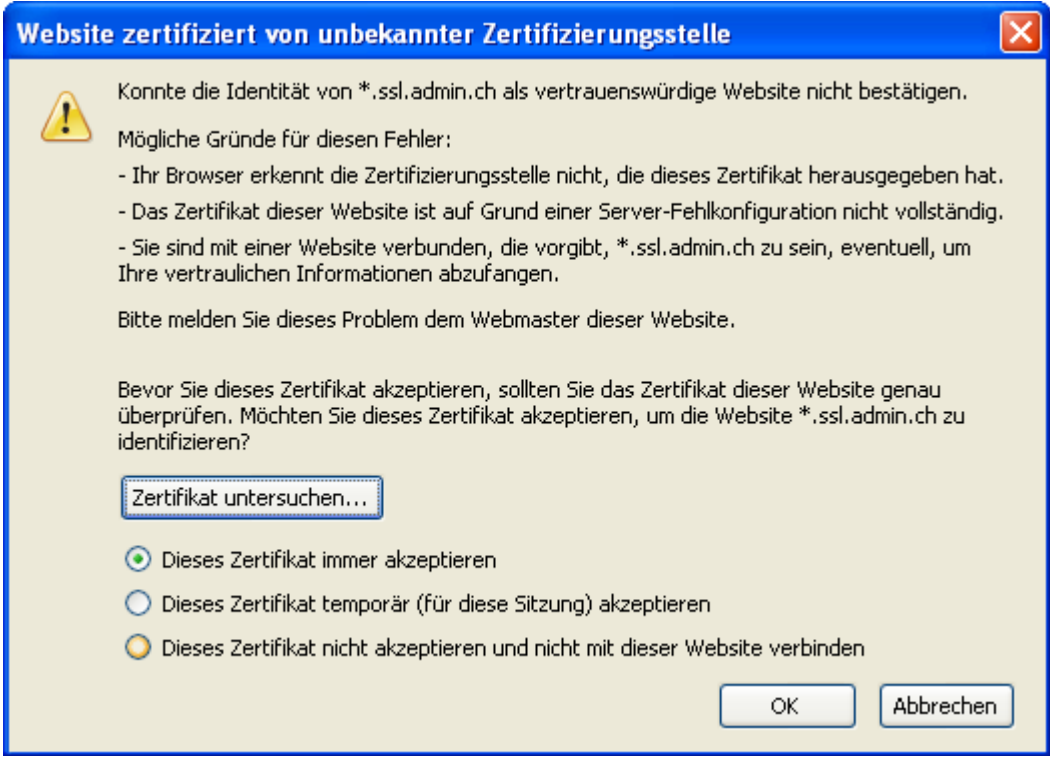

### **2.2.2.2Accettare il certificato server in Firefox 3**

Per lavorare con l'applicazione "GUI Documento", occorre accettare il certificato server.

Consultare in Firefox 3 la pagina web dell'applicazione "GUI Documento" (vedi [1.1\)](#page-2-1). Si visualizza una finestra di dialogo con un avviso di sicurezza. Cliccare sul link "Oppure è possibile aggiungere un'eccezione".

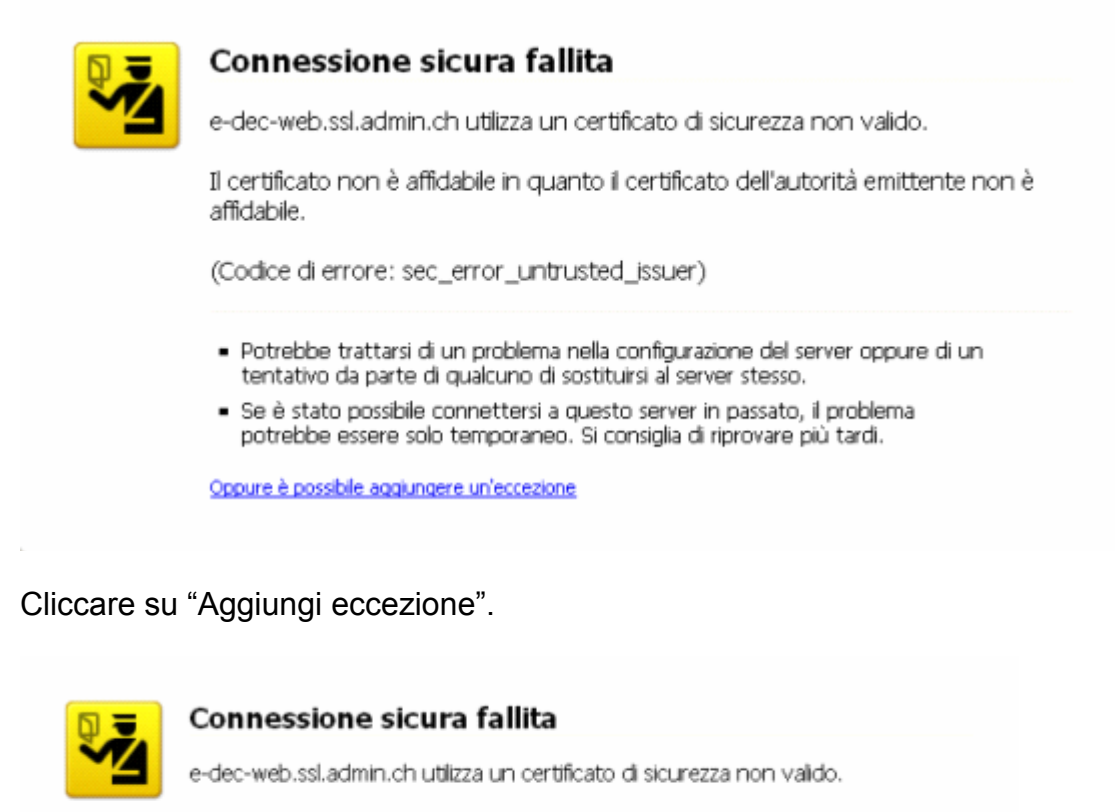

Il certificato non è affidabile in quanto il certificato dell'autorità emittente non è affidabile.

(Codice di errore: sec\_error\_untrusted\_issuer)

- · Potrebbe trattarsi di un problema nella configurazione del server oppure di un tentativo da parte di qualcuno di sostituirsi al server stesso.
- · Se è stato possibile connettersi a questo server in passato, il problema potrebbe essere solo temporaneo. Si consiglia di riprovare più tardi.

È sconsigliato aggiungere un'eccezione nel caso in cui si stia utilizzando una connessione non<br>completamente affidabile oppure se è la prima volta che questi avvisi di sicurezza appaiono con questo server.

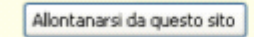

Aggiungi eccezione...

Nella finestra di dialogo "Aggiungi eccezione di sicurezza" cliccare su "Acquisisci certificato".

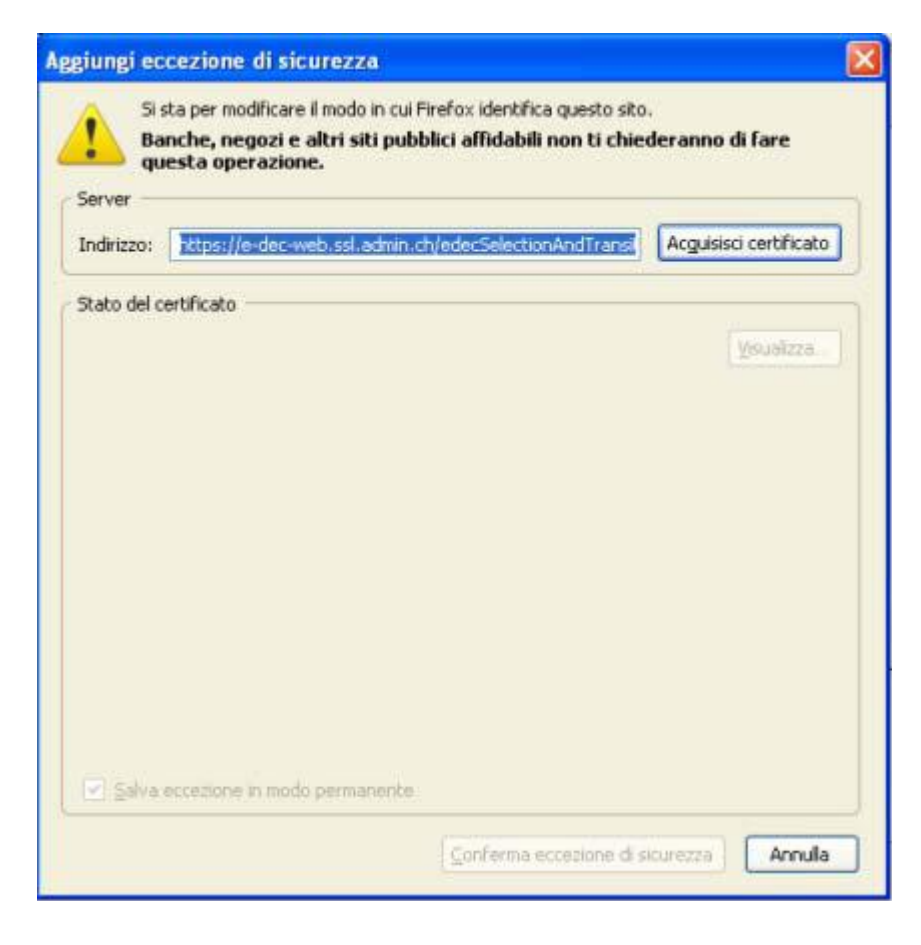

## <span id="page-14-0"></span>**3 Applicazione "GUI Documento"**

L'applicazione "GUI Documento" è suddivisa in due parti. Nella prima (a sinistra) si possono inserire i criteri di ricerca. La seconda (a destra) contiene i risultati della ricerca e consente di scaricare i documenti selezionati.

Sono a disposizione le seguenti possibilità di ricerca:

- Cercare un singolo documento
- Cercare elenco dei documenti
- Cercare elenco delle distinte

In "GUI Documento" le decisioni d'imposizione e i giustificativi di restituzione sono indicati come documenti.

I documenti d'importazione non possono ancora essere ritirati attraverso l'interfaccia web GUI.

#### <span id="page-14-1"></span>**3.1 Cercare un singolo documento**

Criteri di ricerca: TIN (Trader Identification Number), tipo di documento, numero della dichiarazione doganale e versione.

I criteri di ricerca contrassegnati da un asterisco (\*) sono obbligatori.

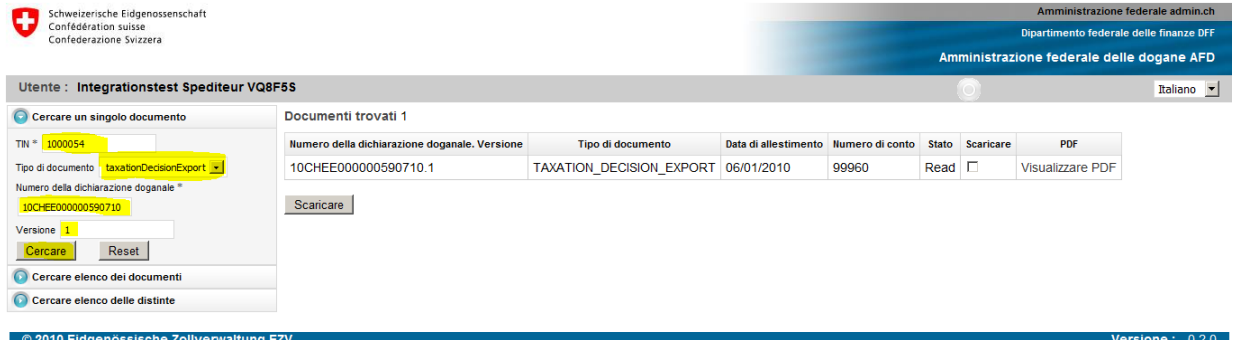

**Illustrazione 1: cercare un documento**

#### <span id="page-14-2"></span>**3.2 Cercare un elenco di documenti**

Criteri di ricerca: TIN, tipo di documento, TIN esportatore, numero dell'ufficio doganale, stato del documento, data di allestimento (da/a).

I criteri di ricerca contrassegnati da un asterisco (\*) sono obbligatori.

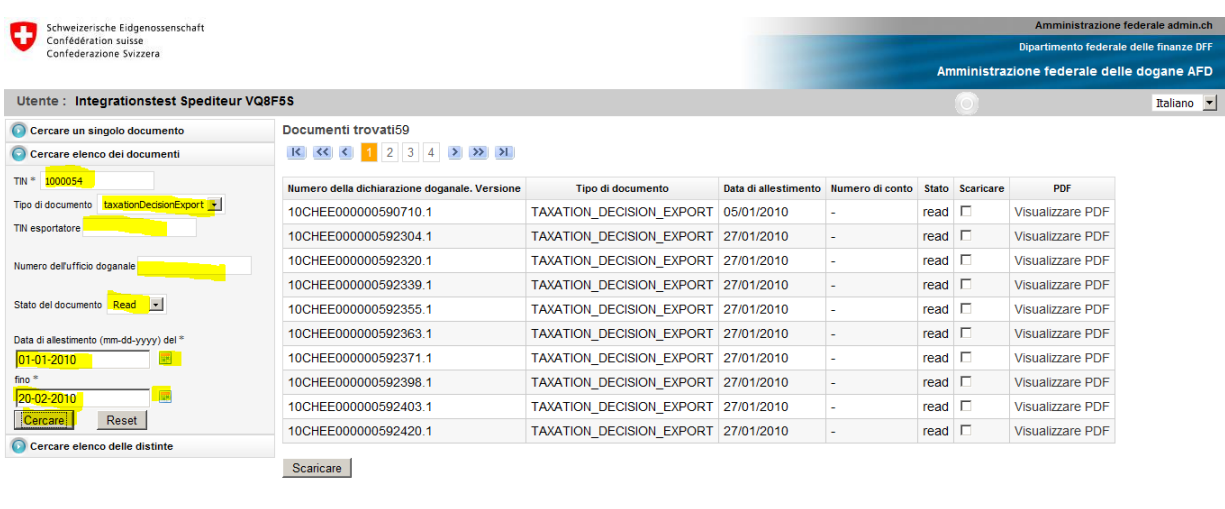

© 2010 Eidgenössische Zollverwaltung EZV

**Versione:**  $0.2.0$ 

**Illustrazione 2: cercare un elenco di documenti**

#### <span id="page-15-0"></span>**3.3 Cercare un elenco delle distinte**

Non ancora accessibile al pubblico.

#### <span id="page-15-1"></span>**3.4 Scaricare documenti**

I documenti trovati e da scaricare possono essere contrassegnati nell'apposita casella. Se sono stati trovati numerosi documenti, essi vengono visualizzati su più pagine.

Cliccando sul pulsante "Scaricare", il sistema crea un file ZIP. Non appena il browser dispone di questo file, si visualizza una finestra attraverso la quale è possibile aprire o salvare il file.

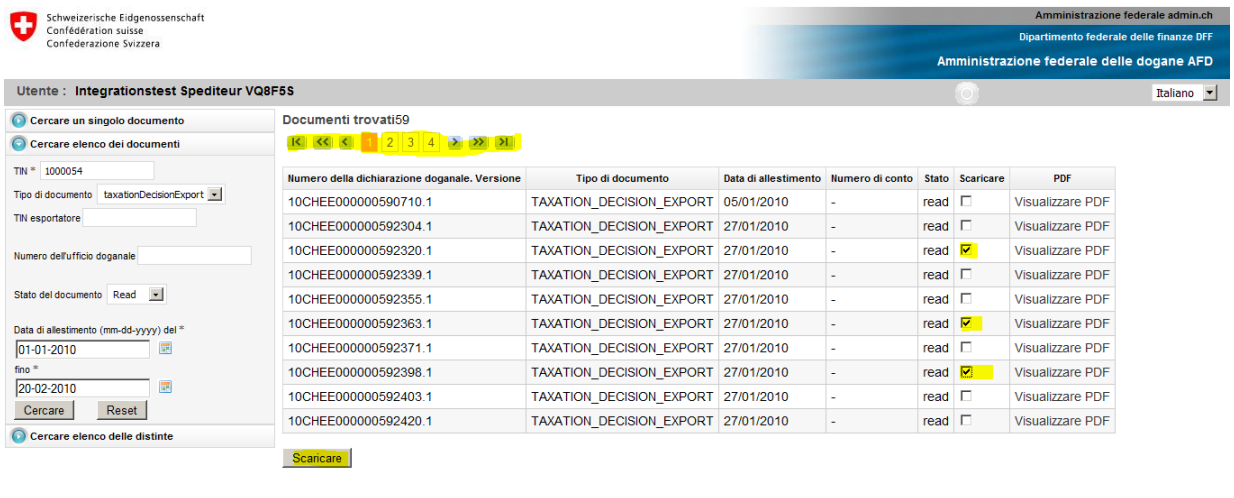

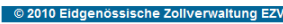

**Illustrazione 3: caselle per contrassegnare i documenti da scaricare e pulsante "Scaricare"**

Il file ZIP scaricato contiene i documenti selezionati nel formato XML firmato e i relativi documenti di prova. Anche i documenti PDF nella versione successiva vengono compressi in questo file ZIP.

| Zz \\sbem35vfi1012.efd.intra.admin.ch\Bit-Home\$\X72700887\confiq\Desktop\edecReceiptss 2010-02-05.zip\   |               |             |         |               |                |                        |             |                 | $\Box$ D $\bm{\times}$   |
|----------------------------------------------------------------------------------------------------|---------------|-------------|---------|---------------|----------------|------------------------|-------------|-----------------|--------------------------|
| Datei Bearbeiten Ansicht Favoriten Extras ?                                                               |               |             |         |               |                |                        |             |                 |                          |
| Ф<br>$\triangledown$                                                                                      | $\Rightarrow$ |             |         |               | i              |                        |             |                 |                          |
| Entpacken Überprüfen<br>Hinzufügen                                                                        | Kopieren      | Verschieben | Löschen | Eigenschaften |                |                        |             |                 |                          |
| [32] \\sbem35vfi1012.efd.intra.admin.ch\Bit-Home\$\X72700887\config\Desktop\edecReceiptss_2010-02-05.zip\ |               |             |         |               |                |                        |             |                 | $\overline{\phantom{a}}$ |
| Name                                                                                                    |               |             |         | Größe         | Gepackte Größe | Geändert am            | Erstellt am | Letzter Zugriff | Attribute                |
| elle-dec TAXATION DECISION EXPORT 09CHEE000000546419 1.xml                                                |               |             |         | 9 1 0 9       | 3666           | 2010-02-05 09:48       |             |                 |                          |
| e-dec TAXATION DECISION EXPORT 09CHEE000000546617 1.xml                                                   |               |             |         | 9 1 0 8       |                | 3 661 2010-02-05 09:48 |             |                 |                          |
| e-dec TAXATION DECISION EXPORT 09CHEE000000546577 1.xml                                                   |               |             |         | 9 10 7        | 3663           | 2010-02-05 09:48       |             |                 |                          |
| e-dec TAXATION DECISION EXPORT 09CHEE000000546443 1.xml                                                   |               |             |         | 9 10 7        | 3661           | 2010-02-05 09:48       |             |                 |                          |
| e-dec TAXATION DECISION EXPORT 09CHEE000000546387 1.xml                                                   |               |             |         | 9 10 6        | 3662           | 2010-02-05 09:48       |             |                 |                          |
| e-dec_TAXATION_DECISION_EXPORT_09CHEE000000546542_1.xml                                                   |               |             |         | 9 1 0 4       | 3658           | 2010-02-05 09:48       |             |                 |                          |
| e-dec_TAXATION_DECISION_EXPORT_09CHEE000000546443_1_signatureValidationReport.xml                         |               |             |         | 1054          | 356            | 2010-02-05 09:48       |             |                 |                          |
| e-dec TAXATION DECISION EXPORT 09CHEE000000546387 1 signatureValidationReport.xml                         |               |             |         | 1054          | 355            | 2010-02-05 09:48       |             |                 |                          |
| e-dec_TAXATION_DECISION_EXPORT_09CHEE000000546577_1_signatureValidationReport.xml                         |               |             |         | 1054          | 356            | 2010-02-05 09:48       |             |                 |                          |
| e-dec_TAXATION_DECISION_EXPORT_09CHEE000000546419_1_signatureValidationReport.xml                         |               |             |         | 1054          | 356            | 2010-02-05 09:48       |             |                 |                          |
| e-dec_TAXATION_DECISION_EXPORT_09CHEE000000546542_1_signatureValidationReport.xml                         |               |             |         | 1054          | 356            | 2010-02-05 09:48       |             |                 |                          |
| e-dec TAXATION DECISION EXPORT 09CHEE000000546617 1 signatureValidationReport.xml                         |               |             |         | 1054          | 356            | 2010-02-05 09:48       |             |                 |                          |
|                                                                                                    |               |             |         |               |                |                        |             |                 |                          |
|                                                                                                    |               |             |         |               |                |                        |             |                 |                          |
|                                                                                                    |               |             |         |               |                |                        |             |                 |                          |
|                                                                                                    |               |             |         |               |                |                        |             |                 |                          |
|                                                                                                    |               |             |         |               |                |                        |             |                 |                          |
|                                                                                                    |               |             |         |               |                |                        |             |                 |                          |
| $\vert \cdot \vert$                                                                                       |               |             |         |               |                |                        |             |                 |                          |
| 0 Objekt(e) markiert                                                                                      |               |             |         |               |                |                        |             |                 |                          |

**Illustrazione 4: contenuto del file ZIP**

### <span id="page-17-0"></span>**3.5 Messaggi d'errore**

Il presente capitolo verrà completato in seguito.

## <span id="page-18-0"></span>**4 Problemi noti e possibili soluzioni**

#### <span id="page-18-1"></span>**4.1 La pagina Internet dell'applicazione non viene indicata in Internet Explorer**

#### <span id="page-18-2"></span>**4.1.1 Prima soluzione**

Controllare l'indirizzo inserito. L'indirizzo per l'ambiente di test è http**s**[://e-dec-web](https://e-dec-web-a.ssl.admin.ch/edecDocumentGui/)[a.ssl.admin.ch/edecDocumentGui](https://e-dec-web-a.ssl.admin.ch/edecDocumentGui/)**/**, mentre quello per l'ambiente di produzione è http**s**[://e-dec-web.ssl.admin.ch/edecDocumentGui](https://e-dec-web.ssl.admin.ch/edecDocumentGui/)**/**. Prestare attenzione che l'indirizzo inizi con "https" e termini con "/".

#### <span id="page-18-3"></span>**4.1.2 Seconda soluzione**

Dal 7 gennaio 2009 il server ha un nuovo certificato. È possibile che sul browser sia registrato quello vecchio.

Per controllare se il vecchio certificato server è ancora registrato, cliccare su "Strumenti / Opzioni Internet / Contenuto / Certificati / Altri utenti". Se vi è un certificato registrato presso l'autorità di certificazione Admin-CA-Class2, cancellare questa registrazione (vedi Illustrazione 5: [indicazione dei certificati\)](#page-18-4).

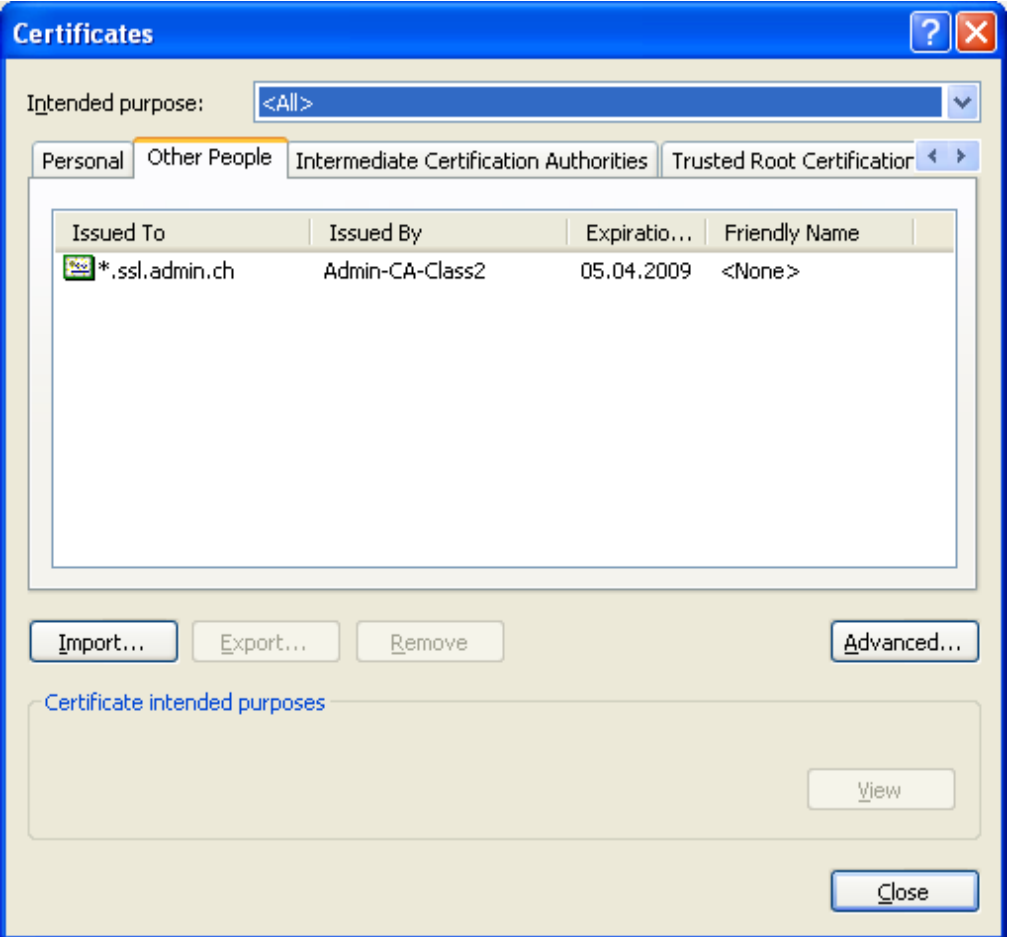

<span id="page-18-4"></span>**Illustrazione 5: indicazione dei certificati**

### <span id="page-19-0"></span>**4.2 SSL-Access Error 403 in Firefox**

L'errore "SSL-Access Error 403" viene mostrato in Firefox anche se il certificato per il cliente è stato installato correttamente.

|                                      | SSL Access Error 403                                                     |                                                              |  |  |
|--------------------------------------|--------------------------------------------------------------------------|--------------------------------------------------------------|--|--|
| Verbindungsaufbau nicht erfolgreich. |                                                                          |                                                              |  |  |
|                                      | Fehler 403.5                                                             | 128bit Verschlüsselung benötigt                              |  |  |
|                                      | Fehler 403.7                                                             | Elenutzerzertifikat wird benötigt                            |  |  |
|                                      | Fehler 403.13                                                            | Benutzerzeräfikat ist Yevoked"                               |  |  |
|                                      | Fehler 403.16                                                            | Elenutzerzertifikat ist nicht vertrauenswürdig oder ungültig |  |  |
|                                      | Fehler 403.17                                                            | Benutzerzertifikat abgelaufen oder noch nicht gültig         |  |  |
| Francais                             |                                                                          |                                                              |  |  |
|                                      | <b>Erreur 403 5</b>                                                      | Protocole SSL 128 reguis                                     |  |  |
|                                      | Errour 403.7                                                             | Certificat de client requis                                  |  |  |
|                                      | Erreur 403.13                                                            | Certificat du client révoqué                                 |  |  |
|                                      | Errour 403.16                                                            | Certificat du client non sécurisé ou non valide              |  |  |
|                                      | Erreur 403.17                                                            | Certificat du client périmé ou pas encore valide             |  |  |
| DATE_LOCAL:                          | Wed Jan 14 08:13:40 2009                                                 |                                                              |  |  |
| SSL CLIENT S DN.                     | 83 76 155 37                                                             |                                                              |  |  |
| SERVER NAME:                         | 162.23.37.24                                                             |                                                              |  |  |
| SERVER ADDR                          | 162.23.37.24                                                             |                                                              |  |  |
| SSL CLIENT S DN:                     | /C=CH/O=admin/OU=Weisse Seiten/OU=Anwendungen/CN=Testspediteur DMVSWH    |                                                              |  |  |
| SSL CLENT I DN.                      | /C=CH/O=admin/OU=Services/OU=Certification Authorities/CN=AdminCA-CD-T01 |                                                              |  |  |
| SSL CLENT VERFY:                     | <b>SUCCESS</b>                                                           |                                                              |  |  |
| SSL CLIENT V_START:                  | Jun 20 14:35:38 2007 GMT                                                 |                                                              |  |  |
| SSL CLIENT V END:                    | Jun 20 14:35:38 2010 GMT                                                 |                                                              |  |  |
| SSL PROTOCOL:                        | SSLv3                                                                    |                                                              |  |  |
| SSL CPHER                            | RC4MD5                                                                   |                                                              |  |  |
| SSL_CIPHER_USEKEYSLZE: 128           |                                                                          |                                                              |  |  |

**Illustrazione 6: errore 403**

#### <span id="page-19-1"></span>**4.2.1 Soluzione**

Verificare se vi è una registrazione sbagliata in "Gestione certificati". Sotto "Strumenti / Opzioni / Avanzate / Cifratura / Mostra certificati / Server" vengono visualizzate tutte le registrazioni del server. Cancellare le registrazioni con un indirizzo IP.

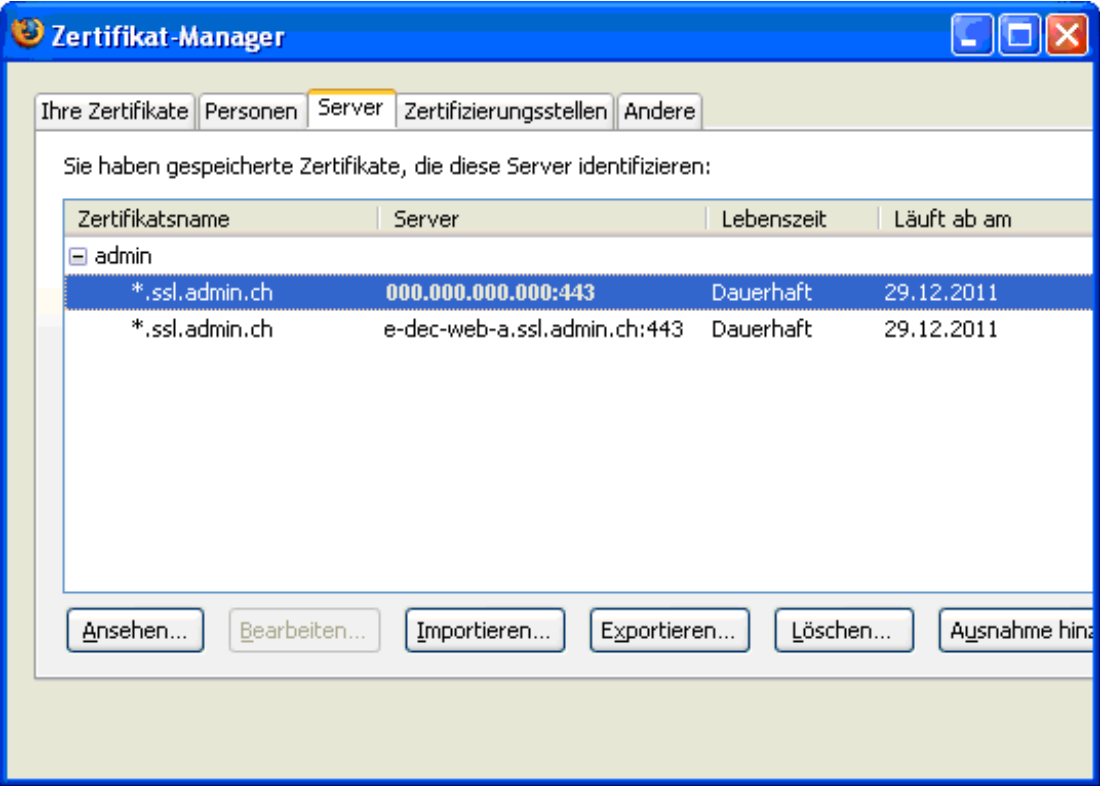

**Illustrazione 7: indicazione dei certificati in Firefox**